## **Data to Property Binding**

Data to Property Binding is a fundamental mechanism in DGLux that allows for the creation of truly intelligent graphical elements that can change their properties instantly; driven by changes in the data.

## **Creating a Binding**

There are two ways to create a data to property binding:

1. Drag any data from the Metrics Tab or a Table directly over a widget. Most widgets such as Gauges, Text Indicators, and Charts have a default property; dragging a metric over the widget will create a binding to that widget's default property. For Example, dragging data over a gauge will create a binding to its 'Value' property.

2. With the Property Inspector open and the desired widget selected, drag and drop any data from the Metrics Tab or a Table directly over any property in the Property Inspector (a blue rectangle will appear indicating that the property is 'bindable').

## **The Binding Dialog**

Any time a new binding is created, the Binding Dialog will appear allowing the user to configure the binding and adjust how data is displayed, modified or used. When the binding is created a "Binding Button" will appear in the property inspector over the property that the binding was created on. The binding dialog can also be reopened to make changes to the binding as needed by clicking the "Binding Button" in the property inspector.

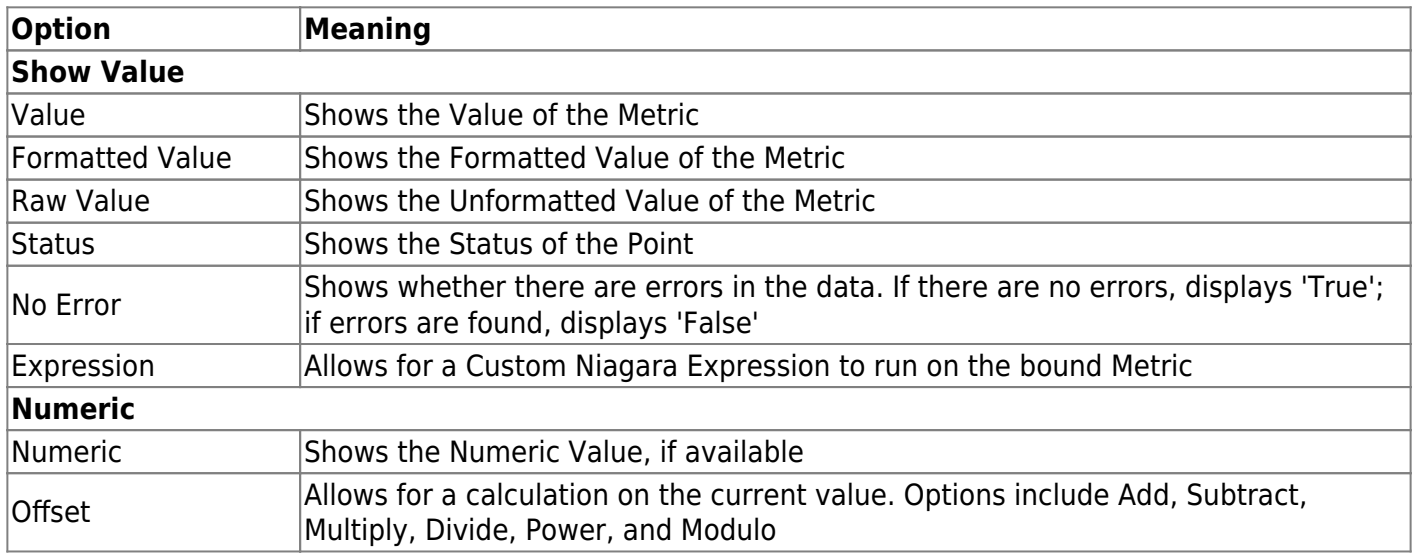

To break or disconnect a binding, click the "UnBind" button in the Binding Dialog.

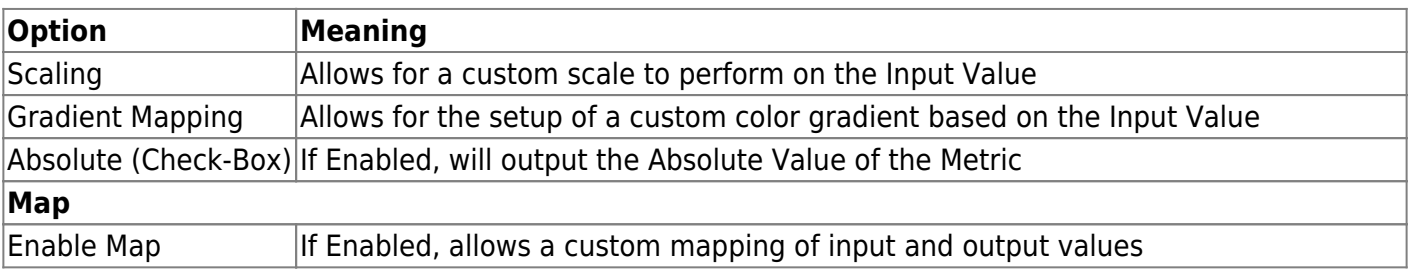

From: <https://wiki.dglogik.com/>- **DGLogik**

Permanent link: **[https://wiki.dglogik.com/dglux\\_v2\\_wiki:bindings:data\\_to\\_property](https://wiki.dglogik.com/dglux_v2_wiki:bindings:data_to_property)**

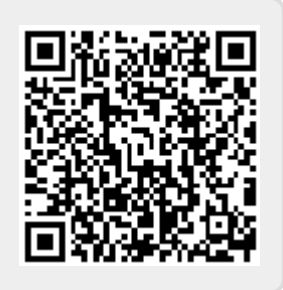

Last update: **2021/09/20 14:43**